# **TRANSACTIONAL EMAIL TESTER USER GUIDE**

**Version 1.0.2**

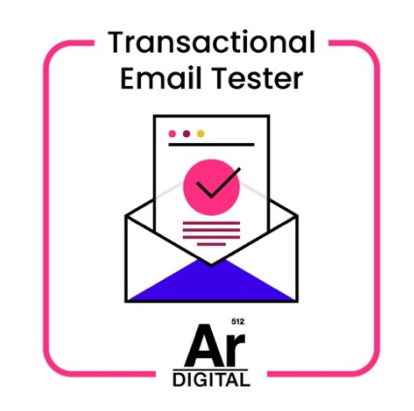

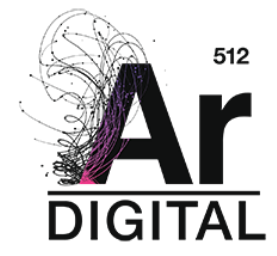

# **Table of Contents**

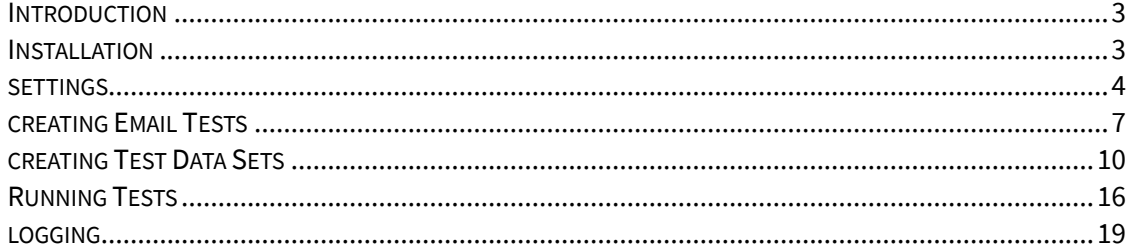

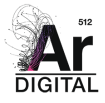

# **INTRODUCTION**

If you've ever spent much time working with Magento, you've probably realized that the tooling around transactional emails (e.g. new customer signup, order confirmation, shipping confirmation, etc.) is quite limited. While Magento does allow merchants to extend out-of-the-box (OOTB) templates, the built-in raw text editor for updating these templates can be challenging to work with. Miss a closing tag on an element and your transactional emails (that customers will see) can be completely broken.

In addition to the challenges in creating/updating templates, testing before launching new transactional emails is overly complicated. Merchants can preview their changes but cannot specify actual data to be used within the previewed template. So, in order to get an accurate representation of the new email, one must enable the email and walk through the entire process that results in that email being sent (e.g. creating a customer and placing an order).

Our Transactional Email Tester for Magento allows merchants to take more control over how they build and test these emails. We've introduced the ability to create tests for any of the OOTB Magento transactional emails. Within these tests, users can define data sets using actual store data. Once a test is fully configured, the email can be sent to anyone on your team \*before\* it's launched on your site. If something doesn't look right on your email, update it, and rerun your tests until it's right.

Our goal for this module is to help you make your transactional emails more engaging than the bland, default Magento email templates.

# **INSTALLATION**

To install modules purchased on the Magento Marketplace, you must first create a composer authentication profile.

#### **Get Access Keys to your Marketplace Purchase**

Follow these steps to get your Access Keys for Transactional Email Tester.

- Sign into your Marketplace Account.
- In the upper-right corner next to your name, click the down arrow and choose **My Profile**.
- Open the **My Access Keys** page in your Marketplace account
- On the **Marketplace** tab under **My Products**, click **Access Keys**, and then do one of the following:

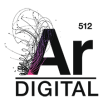

- a. Check to see if you already have a set of access keys for your Marketplace purchases. You can create multiple sets of access keys for different purposes.
- b. Click **Create a New Access Key**. Enter a name for the new key pair and click **OK**. Valid characters include upper- and lowercase characters and hyphens instead of spaces. When complete, click **OK**.

You will use these keys to complete your install from Magento Marketplace.

#### **Connect to Marketplace Repository**

From your Magento root directory, execute the following statement to update auth.json:

```
composer config –auth http-basic. transactional-email-tester $PUBLIC_KEY
$PRIVATE_KEY
```
#### **Install via Composer**

Before installing, we recommend that you backup your Magento files and database as you would when installing any Magento module.

Run the following command for the root of your Magento 2 application:

```
composer require argondigital/transactional-email-tester
php bin/magento setup:upgrade
php bin/magento setup:di:compile
php bin/magento setup:static-content:deploy -f
php bin/magento module:enable argondigital/transactional-email-tester
```
Please note, the email tester has a dependency on a core ArgonDigital module that provides common functionality for all of our modules. Installing argondigital/transactional-email-tester will also install argondigital/core into your Magento instance.

# **SETTINGS**

Transactional Email Tester general settings can be found in Admin panel  $\rightarrow$  Stores  $\rightarrow$ Configuration → ArgonDigital Extensions→ Transactional Email Tester

The general settings allow you to specify the default settings for test emails generated from the Transactional Email Tester module.

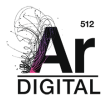

п ٦

| ⊕<br>$\sum_{\text{OMN} \in \mathcal{M}}$ | Configuration                     |                         |                               |                                                                                 | $\alpha$ | $\bullet$ <b>1</b> admin $\bullet$ |
|------------------------------------------|-----------------------------------|-------------------------|-------------------------------|---------------------------------------------------------------------------------|----------|------------------------------------|
| $\mathbf{s}$<br>SALES:                   | Scope: Default Config v @         |                         |                               |                                                                                 |          | <b>Save Config</b>                 |
| ø<br>CATALOG                             |                                   |                         |                               |                                                                                 |          |                                    |
| ÷<br><b>CUSTOMERS</b>                    | <b>GENERAL</b>                    | $\checkmark$<br>General |                               |                                                                                 |          | $_{\odot}$                         |
| $\blacksquare$                           | CATALOG                           | $\checkmark$            | Subject Prefix                |                                                                                 |          |                                    |
| <b>MARIZTING</b>                         | SECURITY                          | $\checkmark$            |                               | Add subject prefix for test emails (e.g Test, Demo Site)                        |          |                                    |
| $\Box$                                   | <b>CUSTOMERS</b>                  | $\checkmark$            | Subject Timestamp<br>[global] | No<br>$\bullet$<br>Add additional timestamp to email subject when email is sent |          |                                    |
| $\prod_{\rm stpoks}$                     | SALES                             | $\checkmark$            |                               |                                                                                 |          |                                    |
| $\frac{d\mathbf{m}}{s$ rows              | YOTPO                             | $\checkmark$            |                               |                                                                                 |          |                                    |
| Ar<br><b>ARGONDIGITAL</b>                | <b>DOTDIGITAL</b>                 | $\checkmark$            |                               |                                                                                 |          |                                    |
| $\mathbf{Q}_{\text{source}}$             | ARGONDIGITAL EXTENSIONS           | $\widehat{\phantom{a}}$ |                               |                                                                                 |          |                                    |
| ۰<br>FIND PARTNERS                       | Extensions                        |                         |                               |                                                                                 |          |                                    |
|                                          | <b>Transactional Email Tester</b> |                         |                               |                                                                                 |          |                                    |
|                                          | <b>SERVICES</b>                   | $\checkmark$            |                               |                                                                                 |          |                                    |
|                                          | ADVANCED                          | $\checkmark$            |                               |                                                                                 |          |                                    |
|                                          |                                   |                         |                               |                                                                                 |          |                                    |

*Figure 1: Module General Settings*

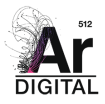

#### **Subject Prefix**

Add subject prefix text for test emails. Each email generated from Transactional Email Tester will be prefaced with the text specified in the Subject Prefix field. This is useful for distinguishing real store emails from those sent via the tester.

#### **Subject Timestamp**

Select Yes to append a Timestamp to the subject of each test email generated from Transactional Email Tester.

| ⑩                              |                                  |         |                                      |                                                              |   |                    |
|--------------------------------|----------------------------------|---------|--------------------------------------|--------------------------------------------------------------|---|--------------------|
| $\bullet$<br>DASHBOARD         | Configuration                    |         |                                      |                                                              | Q | <b>C</b> admin v   |
| $\mathsf{\$}$<br>SALES         | Default Config v @<br>Scope:     |         |                                      |                                                              |   | <b>Save Config</b> |
| 命<br>CATALOG                   |                                  |         |                                      |                                                              |   |                    |
| ÷                              | <b>GENERAL</b><br>$\checkmark$   | General |                                      |                                                              |   | $\odot$            |
| <b>CUSTOMERS</b><br>$\sqrt{2}$ | CATALOG<br>$\checkmark$          |         | <b>Subject Prefix</b>                | Blue Fish Demo                                               |   |                    |
| MARKETING                      | <b>SECURITY</b><br>$\checkmark$  |         | [global]                             | Add subject prefix for test emails (e.g Test, Demo Site)     |   |                    |
| $\Box$<br>CONTENT              | <b>CUSTOMERS</b><br>$\checkmark$ |         | <b>Subject Timestamp</b><br>[global] | Yes<br>$\mathbf{v}$                                          |   |                    |
| nl.<br><b>DEDODTC</b>          | <b>SALES</b><br>$\checkmark$     |         |                                      | Add additional timestamp to email subject when email is sent |   |                    |

*Figure 2: Email Subject Prefix and Timestamp Settings*

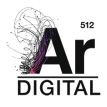

# **CREATING EMAIL TESTS**

Transactional Email Tester tests can be found on the Magento Admin sidebar → ArgonDigital → Transactional Email Tests

The Transactional Email Tests grid lists all transactional email tests added by an administrator. Use the standard grid controls to filter the list and make any adjustments to the columns.

The duplicate action will make a copy of the test along with any test data sets that have been associated with the test. The name of the duplicated test will be the name of the original test with "Duplicated" appended to it.

| m                                    |          |                           |                                                                   |                                                                   |                                    |                       |
|--------------------------------------|----------|---------------------------|-------------------------------------------------------------------|-------------------------------------------------------------------|------------------------------------|-----------------------|
| $\bullet$<br><b>DASHBOARD</b>        |          |                           | <b>Transactional Email Tests</b>                                  |                                                                   |                                    | admin v               |
| $\mathbf{s}$<br>SALES:               |          |                           |                                                                   |                                                                   |                                    | <b>Add New Test</b>   |
| Ŵ.<br>CATALOG                        |          |                           |                                                                   |                                                                   |                                    |                       |
| ÷                                    |          | Search by keyword         | $\alpha$                                                          |                                                                   | $\Psi$ Filters<br>O Default View v | Columns +             |
| <b>CUSTOMERS</b>                     | Actions  |                           | $\bullet$<br>84 records found                                     |                                                                   | 20<br>$\bullet$<br>per page        | $\rightarrow$<br>of S |
| $\blacksquare$<br><b>MARKETING</b>   | ारा      | $\overline{10}$           | : Test Name                                                       | <b>Test Description</b>                                           | Scheduled?                         | <b>Action</b>         |
| $\boxed{\blacksquare}$<br>CONTENT    | $\Box$   | $\frac{1}{2}$             | Blue Fish New Order Confirmation Email Test Logged In Base        | Testing New Order Confirmation Email Transactional Email Template | No                                 | Select *              |
| d.                                   | $\Box$   | $\overline{\phantom{a}3}$ | Blue Fish New Order Confirmation Email Test Logged In Luma        | Testing New Order Confirmation Email Transactional Email Template | No                                 | Select *              |
| <b>REPORTS</b>                       | 0        | $\boldsymbol{A}$          | Blue Fish New Order Confirmation Email Test Guest Luma            | Testing New Order Confirmation Email Transactional Email Template | No                                 | Select <b>v</b>       |
| ▩<br><b>STORES</b>                   | $\Box$   | 5 <sub>5</sub>            | Blue Fish New Order Confirmation Email Test Guest Base            | Testing New Order Confirmation Email Transactional Email Template | No.                                | Select v              |
| $\mathbf{A}$                         | $\Box$ 7 |                           | Blue Fish New Order Confirmation Email Test Guest Base Duplicated | Testing New Order Confirmation Email Transactional Email Template | No                                 | Select =              |
| <b>ARGONDIGITAL</b>                  |          |                           |                                                                   |                                                                   |                                    |                       |
| ₩<br><b>SYSTEM</b>                   |          |                           |                                                                   |                                                                   |                                    |                       |
| Ò                                    |          |                           |                                                                   |                                                                   |                                    |                       |
| <b>FIND PARTNERS</b><br>& DITENSIONS |          |                           |                                                                   |                                                                   |                                    |                       |
|                                      |          |                           |                                                                   |                                                                   |                                    |                       |
|                                      |          |                           |                                                                   |                                                                   |                                    |                       |
|                                      |          |                           |                                                                   |                                                                   |                                    |                       |

*Figure 3: Transactional Email Test Grid*

#### **Columns**

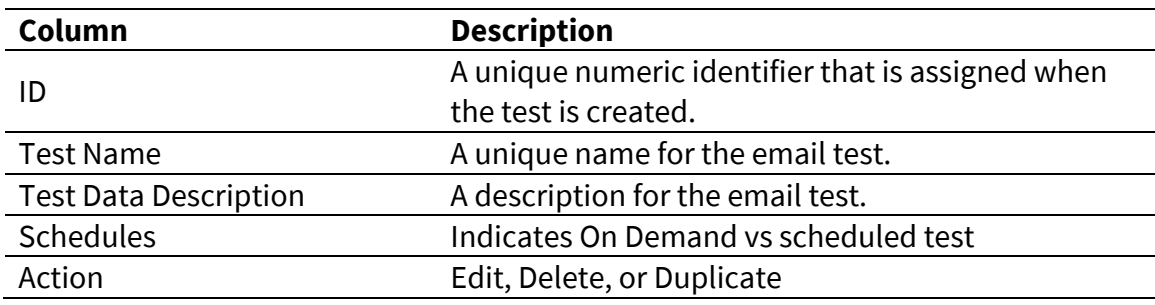

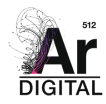

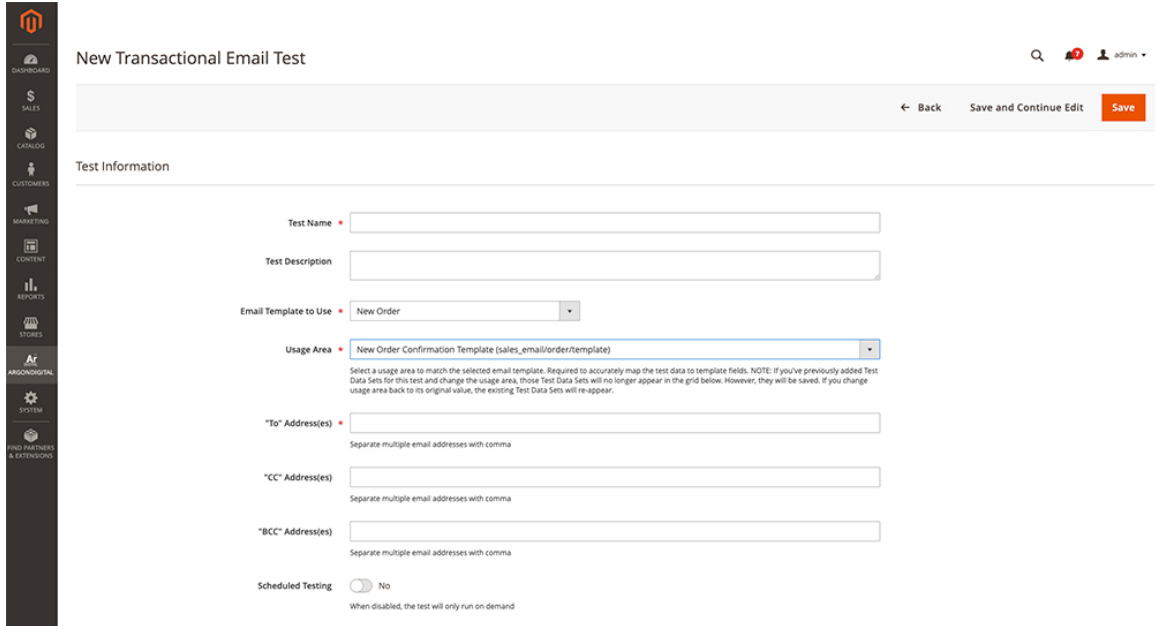

*Figure 4: New Transactional Email Test*

#### **Add a new transactional email test**

- 1. On the Admin sidebar, go to ArgonDigital  $\rightarrow$  Transactional Email Tests.
- 2. Select Add New Test.
- 3. Under Test Information, enter the email test data.
- 4. Enter a **Test Name** for the test.
- 5. Enter a **Test Description** for the test.
- 6. Select an Email Template to Use.
- 7. Select a **Usage Area** to match the selected email template. This field is required to accurately map the test data to template fields. This selection defines the area where the email will be used to determine the correct variables needed by the email template. Note: Changing the usage area will not remove any associated test data set(s) for the previously selected usage area. So, if you make a mistake by selecting the wrong usage area, you can always go back to the previous usage area and your old test data will be shown in the Test Data Sets grid below.
- 8. Enter email recipients for this test in "To" Address(es). Separate multiple email addresses with a comma.
- 9. Enter cc email recipients in "CC" Address(es). Separate multiple email addresses with a comma.
- 10. Enter bcc email recipients in "BCC" Address(es). Separate multiple email addresses with a comma.

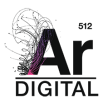

- 11. Activate **Scheduled Testing** to configure test email frequency. When disabled, the test will only run on-demand.
- 12. When complete, click Save and Continue Edit.

#### **Edit/View transactional email test details**

On the Admin sidebar, go to ArgonDigital → Transactional Email Tester → Transactional Email Tests. Find the email test record and click "Edit" in the Action column.

In the test information form, choose the information you need to edit and make the necessary changes. When complete, click Save or Save and Continue Edit.

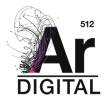

## **CREATING TEST DATA SETS**

To execute an email test and preview a populated version of the selected email template, you must create one or more test data sets. The Run Test button will be disabled until a test data set has been created for the test.

Test data sets also allow you to override default variables with custom scalar values during the test.

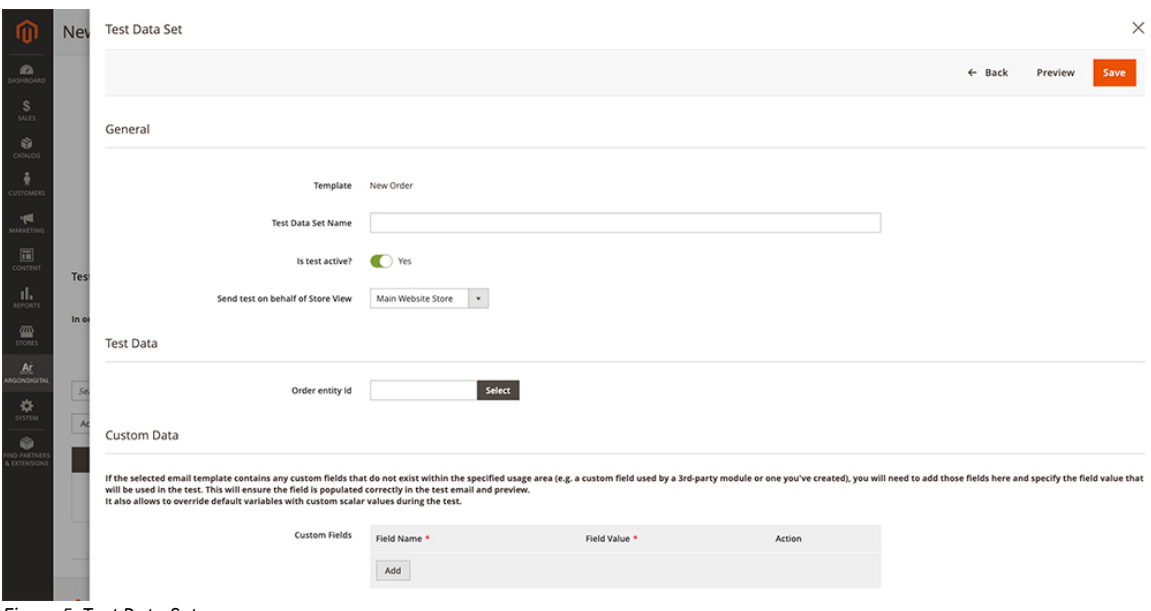

*Figure 5: Test Data Set*

#### **About Custom Data**

The transactional email tester is aware of all out-of-the-box Magento email templates, along with the data objects and properties that make up those templates. As such, when you select an OOTB template and usage area, we're able to predict the test data that will be needed.

If you've modified the OOTB templates or if you're using a module that's done this or provides its own custom templates, the transactional email tester module won't know about any non-OOTB variables that may be used within those templates.

To get around this issue, you can specify "Custom Data" for each test data set that you create. Simply add a new Custom Field using the "Field Name" that matches the variable in the template, along with a value. When you preview or run the test data set, the module will "inject" the values you've specified for each of the custom fields.

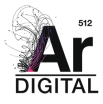

Custom field values can also be used to override default variables with custom scalar values during the test as illustrated below.

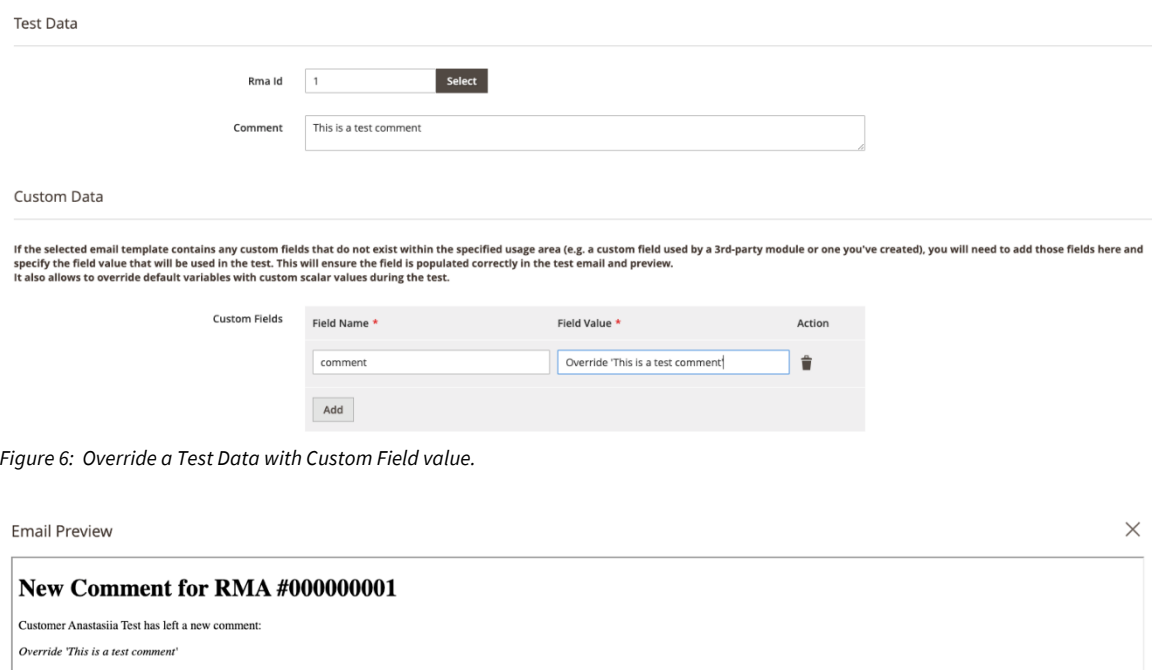

What if you don't know all the possible data fields that are used in the selected template? If you choose a test data set and hit "Preview", a table of all variables without a specified value is shown below the email preview:

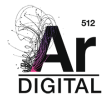

*Figure 7: Email Preview with Custom Field override.*

|                                        |                                                | Payment Method<br>Purchase Order<br>Purchase Order Number 123123123 |                                           | Shipping Method<br>Flat Rate - Fixed |                                 |                                                                                    |
|----------------------------------------|------------------------------------------------|---------------------------------------------------------------------|-------------------------------------------|--------------------------------------|---------------------------------|------------------------------------------------------------------------------------|
|                                        |                                                | Items                                                               |                                           |                                      | Qty                             | Price                                                                              |
|                                        |                                                |                                                                     | <b>Terence's Dog</b><br>SKU: terences-dog |                                      | 23                              | \$345.00                                                                           |
|                                        |                                                |                                                                     |                                           |                                      | Subtotal<br>Shipping & Handling | \$345.00<br>\$115.00                                                               |
|                                        |                                                |                                                                     |                                           |                                      | <b>Grand Total</b>              | \$460.00                                                                           |
|                                        |                                                |                                                                     |                                           | (512) 527-9952                       | <b>United States</b>            | ArgonDigital - Dev - Enterprise<br>3575 Far W Blvd #26544,<br>Austin, Texas 78731, |
| <b>Variable Name</b>                   | Label                                          |                                                                     | <b>Template Source</b>                    |                                      |                                 |                                                                                    |
| {{order_data.email_customer_note}} -   |                                                |                                                                     | New Order Template                        |                                      |                                 |                                                                                    |
| {{shipping_msg}}                       | Shipping message                               |                                                                     | New Order Template                        |                                      |                                 |                                                                                    |
| {{logo_height}}<br>{{template_styles}} | Email Logo Image Height<br><b>Template CSS</b> |                                                                     | Header<br>Header                          |                                      |                                 |                                                                                    |
| {{url_about_us}}                       | About Us URL                                   |                                                                     | Footer                                    |                                      |                                 |                                                                                    |
| {{url_customer_service}}               | <b>Customer Service URL</b>                    |                                                                     | Footer                                    |                                      |                                 |                                                                                    |
| {{store_hours}}                        | <b>Store Hours</b>                             |                                                                     | Footer                                    |                                      |                                 |                                                                                    |
| {{order_email_lead_in}}                | ٠                                              |                                                                     | New Order Template                        |                                      |                                 |                                                                                    |

*Figure 8: Unused Variables Displayed on Test Data Set Preview*

The template being used for the preview above contains a reference to the "order\_email\_lead\_in" variable:

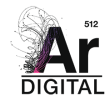

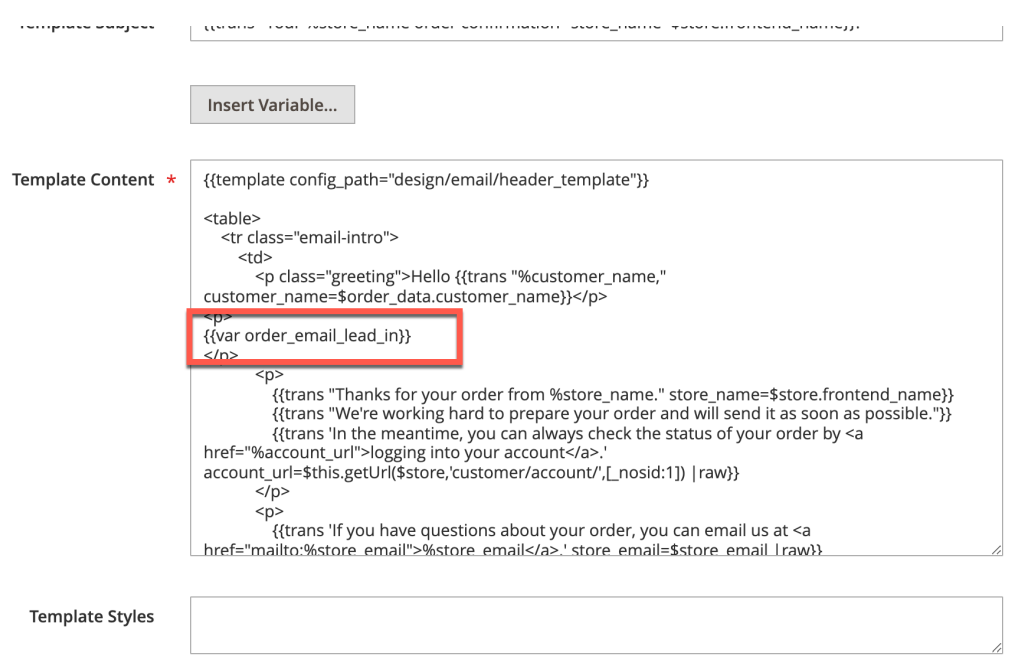

*Figure 9: Non-OOTB Variable Being Used in Email Template*

For the example above, we'll add a new custom data field with the name "order\_email\_lead\_in" and a sample value (NOTE: do not include the curly braces when entering the field name):

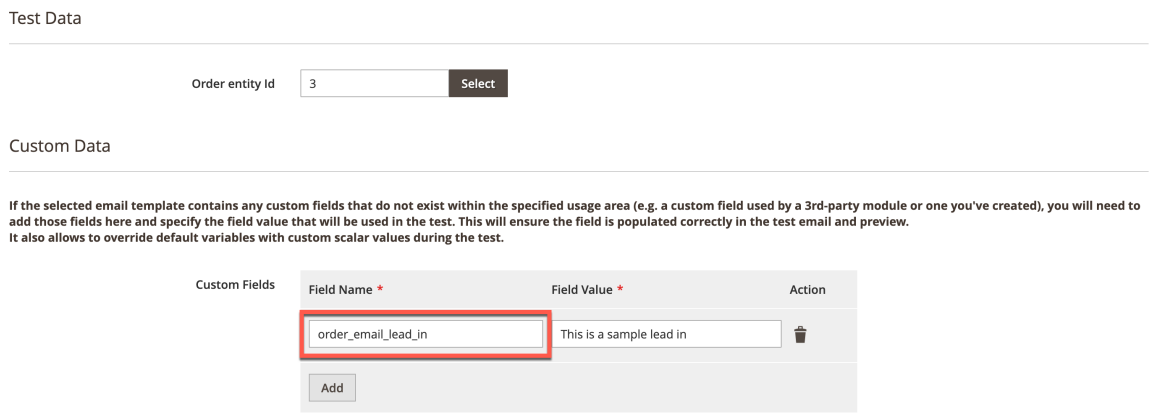

*Figure 10: Specifying a Custom Data Field for a Test Data Set*

After adding the custom data field, the preview will show the entered value in the context of the email body:

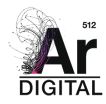

 $\times$ 

**Email Preview** 

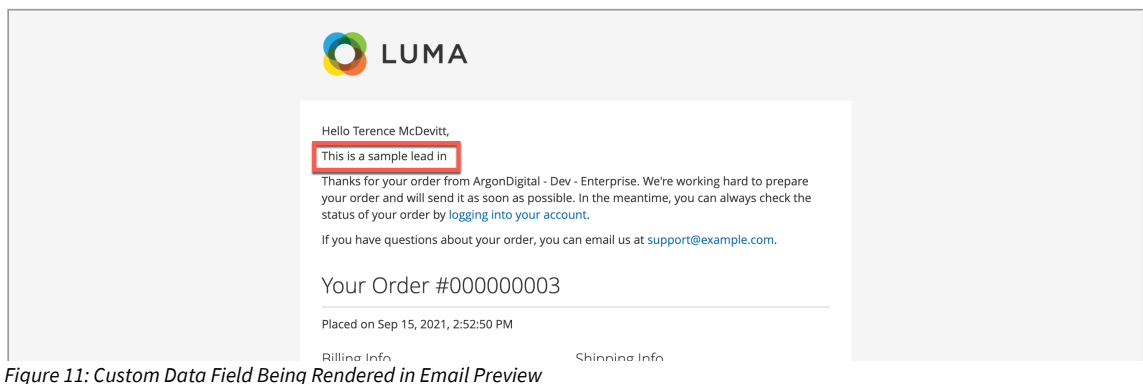

A few notes about custom data fields:

- In the table below the preview, we show all variables that have been read from the template \*and\* any additional templates that may be included in the main template. An example of this would be the header and footer templates.
- In the same table, we show a label for the variable, if it's defined in Magento. Additionally, we show the name of the template where the variable is being used.
- If you've already specified a custom data field for a variable, that variable will not be shown in the table below the preview.
- If you copy a test, any custom data fields that you've configured will also be copied into the new test.

#### **Add new test data set**

- 1. From an existing email test, expand the **Test Data Sets** section.
- 2. Enter a **Test Data Set Name** for the data set.
- 3. Set Is test active?
- 4. Select a value for Send test on behalf of Store View.
- 5. Under **Test Data,** click **Select** to look-up and select any required entities needed to populate the email template variables. (e.g., customer, order #, etc.)
- 6. Under **Custom Data,** click **Add** to specify any custom data fields needed by the selected email template.
- 7. Click the **Preview** button to confirm your test data set is complete for the email test.
- 8. When complete, click Save.

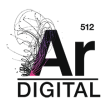

#### **Edit test data set**

From an existing email test, expand the **Test Data Sets** section and click "Edit" in the Action column.

In the test data form, choose the information you need to edit and make the necessary changes. When complete, click Save.

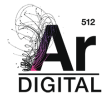

### **RUNNING TESTS**

There are several ways to run transactional email tests once they've been fully configured.

#### **Directly from a Transactional Email Test**

The header of the transactional email edit details screen contains a "Run Test" button. Clicking this will send the configured email using all active test data sets for the test.

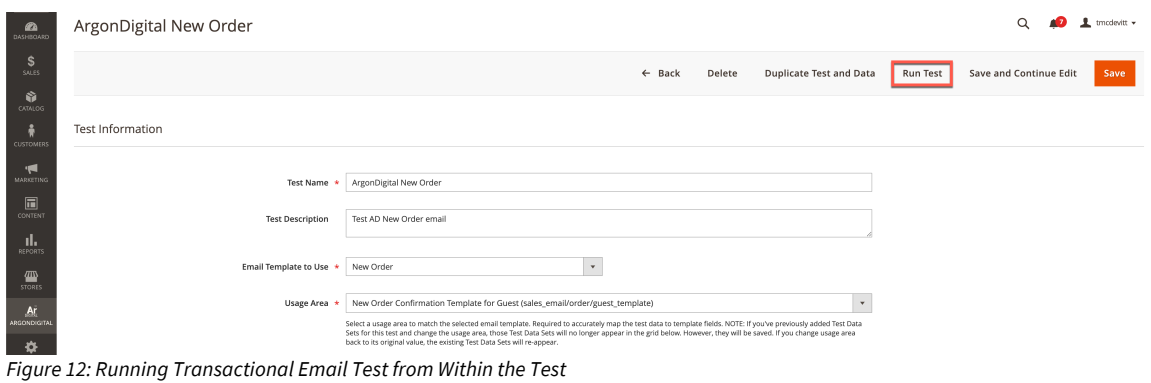

#### **From the Transactional Email Tests Grid**

Multiple transactional email tests can be executed at the same time from the tests grid. Simply select one or more test and choose "Run Selected Tests" from the "Actions" dropdown. This action will use each configured, active test data set for each of the selected tests.

| <b>Transactional Email Tests</b>                                   |                         | Q<br>tmcdevitt v<br>- 73                                                                 |
|--------------------------------------------------------------------|-------------------------|------------------------------------------------------------------------------------------|
|                                                                    |                         | <b>Add New Test</b>                                                                      |
| Q<br>ArgonDigital                                                  |                         | <br>Columns →<br>$\blacktriangledown$ Filters<br>· Default View ·                        |
| Active filters: Keyword: ArgonDigital @                            |                         | <b>Clear all</b>                                                                         |
| Actions<br>4 records found (3 selected)<br>$\blacktriangle$        |                         | of 1 $\rightarrow$<br>$\vert \vert < \vert \vert$<br>$\bullet$<br>$-1$<br>20<br>per page |
| Run Selected Tests<br>€<br>Delete Selected Tests                   | <b>Test Description</b> | Scheduled?<br>Action                                                                     |
| ArgonDigital New Order<br>$V = 110$                                | Test AD New Order email | No<br>Select <b>v</b>                                                                    |
| $\overline{\mathbf{v}}$<br>111<br>ArgonDigital New Order for Guest | Test AD New Order email | No<br>Select <b>v</b>                                                                    |
| $\Box$<br>112<br>Sample New Order Confirmation                     |                         | No<br>Select +                                                                           |
| $\boxed{\triangleright}$ 116<br>New Order Confirmation Design      |                         | No<br>Select $\star$                                                                     |
|                                                                    |                         |                                                                                          |

*Figure 13: Running Transactional Email Tests from the Transactional Email Tests grid (batch)*

Individual tests can also be executed directly from the grid by choosing "Run Test" from the action dropdown on the right-hand side of the grid.

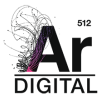

|                 | <b>Transactional Email Tests</b>     |                         | Q                                              | tmcdevitt $\star$<br>aÐ.                |  |  |  |
|-----------------|--------------------------------------|-------------------------|------------------------------------------------|-----------------------------------------|--|--|--|
|                 |                                      |                         |                                                | <b>Add New Test</b>                     |  |  |  |
| ArgonDigital    | Q                                    |                         | $\blacktriangledown$ Filters<br>Default View + | Columns +                               |  |  |  |
| Active filters: | Keyword: ArgonDigital @<br>Clear all |                         |                                                |                                         |  |  |  |
| Actions         | $\star$<br>4 records found           |                         | $\bullet$<br>20<br>per page                    | of 1 $\rightarrow$<br>$\langle$<br>$-1$ |  |  |  |
| ╦<br>ID         | <b>Test Name</b>                     | <b>Test Description</b> | Scheduled?                                     | Action                                  |  |  |  |
| 110<br>$\Box$   | ArgonDigital New Order               | Test AD New Order email | N <sub>o</sub>                                 | Select A                                |  |  |  |
| $\Box$<br>111   | ArgonDigital New Order for Guest     | Test AD New Order email | No                                             | Edit<br>Delete                          |  |  |  |
| $\Box$<br>112   | Sample New Order Confirmation        |                         | No                                             | Run Test (                              |  |  |  |
| $\Box$<br>116   | New Order Confirmation Design        |                         | No                                             | Duplicate                               |  |  |  |

*Figure 14: Running Transactional Email Tests from the Transactional Email Tests grid (individually)*

#### **From the Out-of-the-box Magento Email Template Editor**

When editing a custom email template from Magento's OOTB template editor, it can be very helpful to execute the tests during the editing process so changes can be quickly reviewed/tweaked. The Transactional Email Tester module provides all tests currently configured for the selected email template at the bottom of the editor screen. Tests can be executed in the same manner described above (in batch or individually).

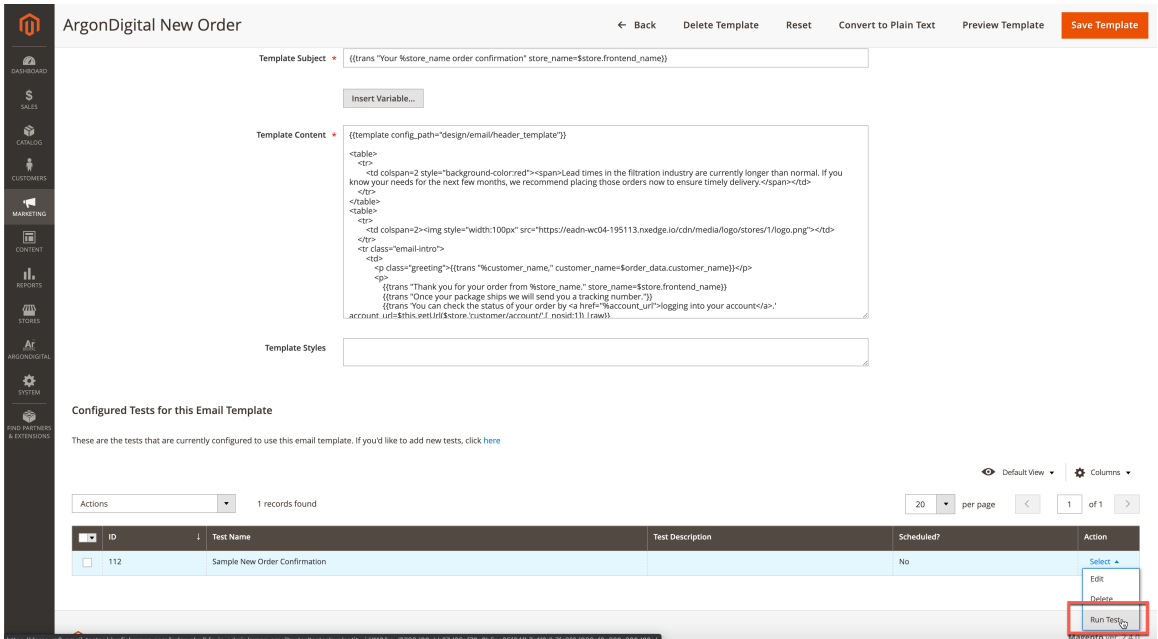

*Figure 15: Running Transactional Email Tests from the Magento email template editor*

Something worth noting as you build out/test custom email templates in Magento. There's a maximum content length on email templates that's dictated by the database (in MySQL, the max length is 65k characters, but this could differ depending on which database you're using). If you run up against this limit, you'll be unable to save the

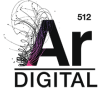

template. If this happens, we'd suggest breaking up your email into separate templates and then referencing those templates from the primary email template. You can also try to move inline CSS styling, if any, out of the main "Template Content" and into the "Template Styles" section to avoid hitting the character length limit.

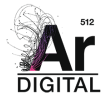

# **LOGGING**

The Transactional Email Tests Logs grid lists all transactional email tests that have been executed (manually or on a scheduled basis). Use the standard grid controls to filter the list and make any adjustments to the columns.

#### **Columns**

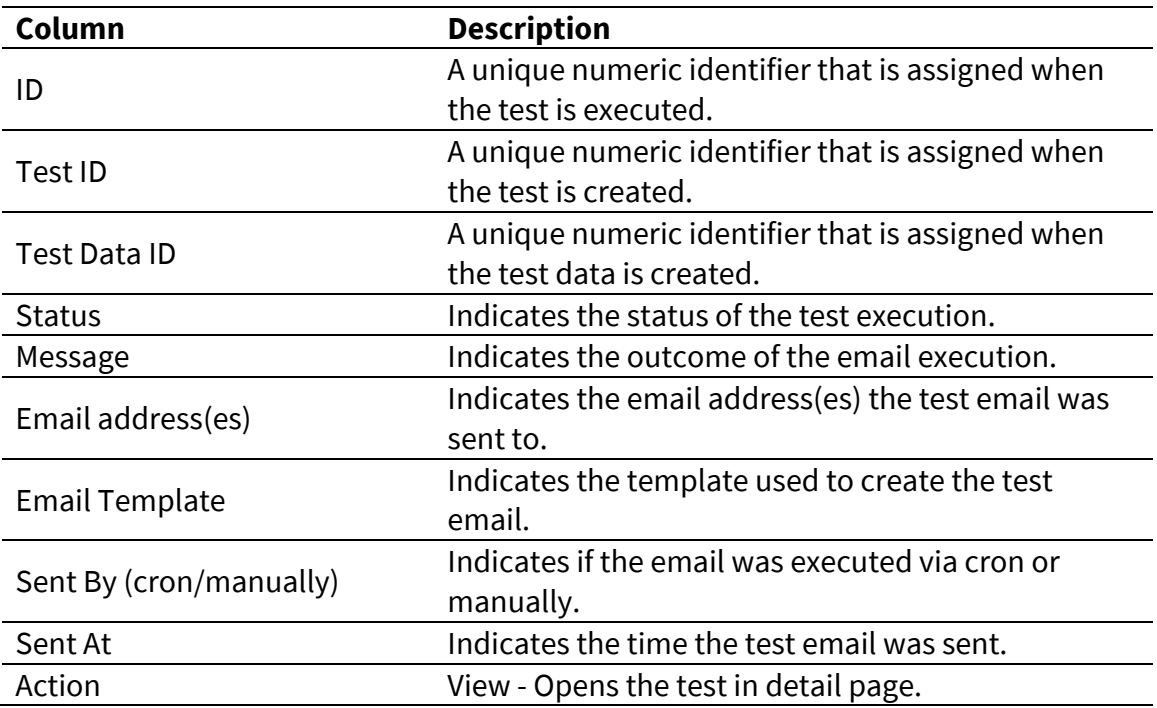

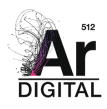